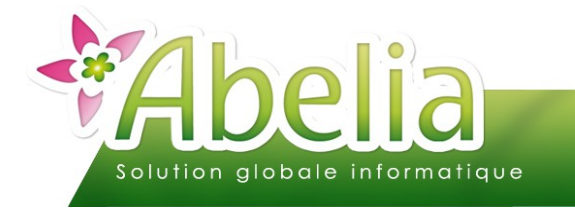

### $::$  SOMMAIRE  $::$

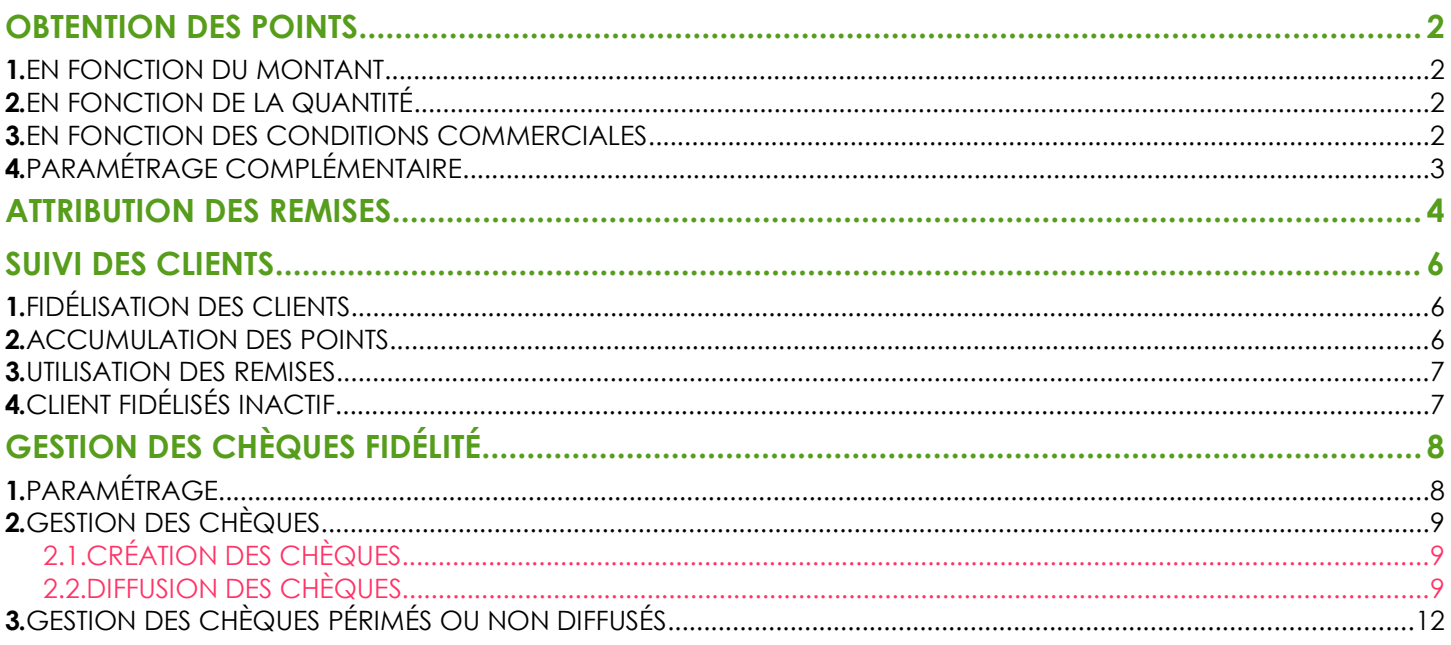

#### **PRÉSENTATION**

Ce document présente la gestion de la nouvelle fidélité dans Abelia.

<span id="page-0-0"></span>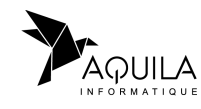

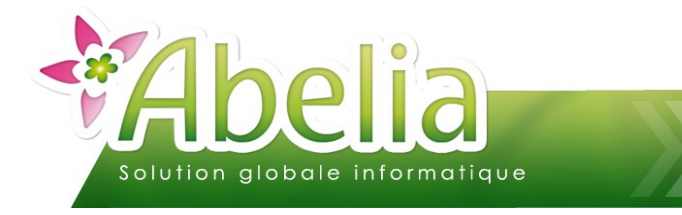

#### <span id="page-1-0"></span>OBTENTION DES POINTS

Pour l'ensemble des clients ayant une carte de fidélité, le calcul des points se fait automatiquement. Cependant plusieurs règles peuvent être définies :

 Menu Utilitaires > Paramétrages société et constantes > constantes diverses > Onglet vente comptoir > Partie « Gestion de la fidélité caisse »

### <span id="page-1-1"></span>1.EN FONCTION DU MONTANT

Ce principe d'obtention des points est la formule *classique*, tous les XX€ le client obtient 1 point de fidélité ayant une valeur précise.

(C) Nombre de points en fonction du montant du ticket : Montant du seuil pour 1 point  $\overline{5.00}$ Valeur du point en euro  $0.20$ 

Ë **EXEMPLE :** *POUR UN TICKET DE 20 EUROS = 20/5 = 4 POINTS, SOIT UNE VALEUR DE 4X0,20 = 0,80 EUROS*

### <span id="page-1-3"></span>2.EN FONCTION DE LA QUANTITÉ

Cette option est une *nouveauté*, elle permet d'attribuer le nombre de points en fonction de la quantité d'articles présents sur le ticket et non le montant du ticket.

(a) Nombre de points en fonction du nombre d'articles du ticket Nb d'articles pour 1 point  $\overline{2}$ Valeur du point en euro  $1,00$ 

Ë **EXEMPLE :** *POUR UN TICKET AVEC 10 ARTICLES = 10/2 = 5 POINTS, SOIT UNE VALEUR DE 5X1 = 5 EUROS*

#### <span id="page-1-2"></span>3.EN FONCTION DES CONDITIONS COMMERCIALES

Menu Caisse > Conditions commerciales – points fidélités

Le nombre de points calculé sur un ticket de caisse peut passer outre la règle générale en fonction du contenu de la vente ; en effet certains articles ou familles d'articles peuvent faire partie de règles particulières dans l'attribution des points de fidélités.

Vous pouvez définir, pour une période donnée, une autre règle de calcul : obtenir un nombre de points de fidélité différent de la règle générale (Points), augmenter la valeur du crédit de fidélité (Gain) ou exclure du calcul de fidélité certains articles (Exclure).

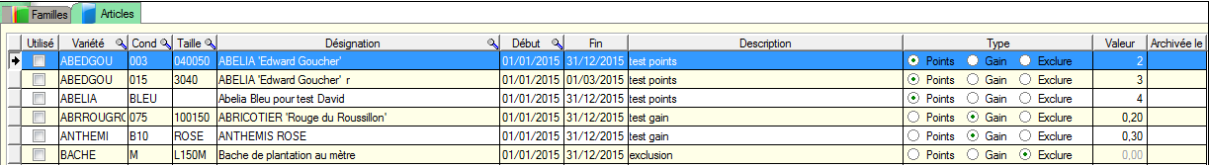

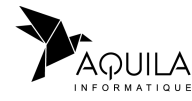

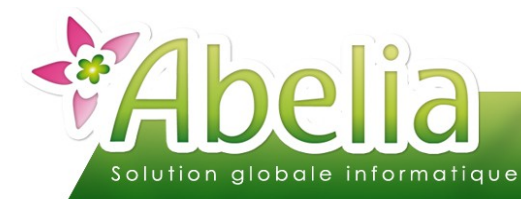

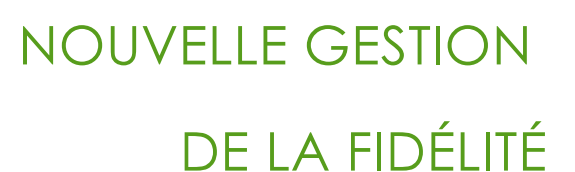

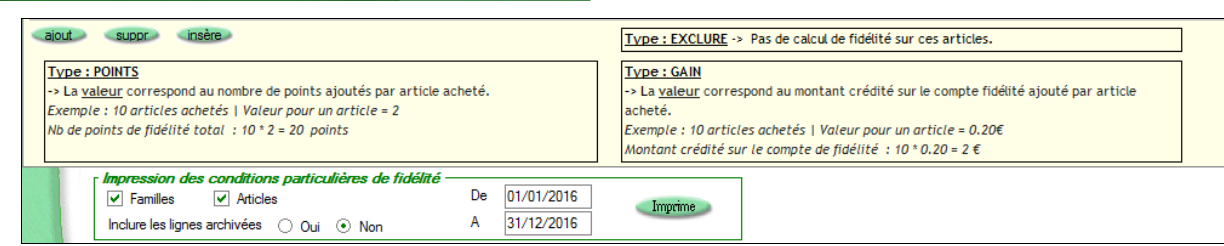

### <span id="page-2-0"></span>4.PARAMÉTRAGE COMPLÉMENTAIRE

+ Menu Utilitaires > Paramétrages société et constantes > constantes diverses > Onglet vente comptoir > Partie « Gestion de la fidélité caisse » > Onglet Information sur l'attribution des remises de fidélité

La nouveauté dans ce module est la possibilité de personnaliser le texte édité en fin de ticket. Il est aussi possible de ne rien éditer par rapport à la fidélité en cochant la case et en laissant ce texte à blanc.

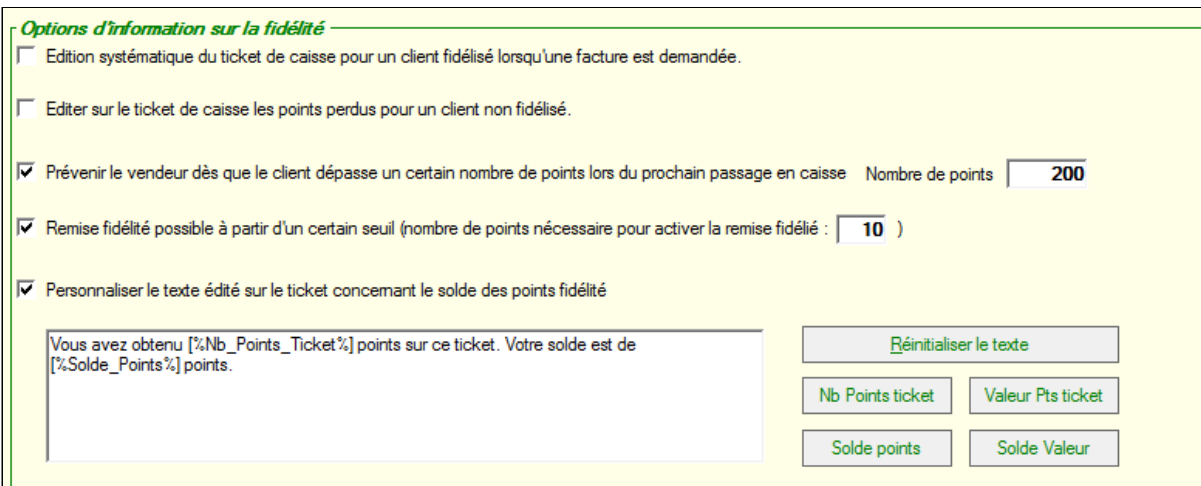

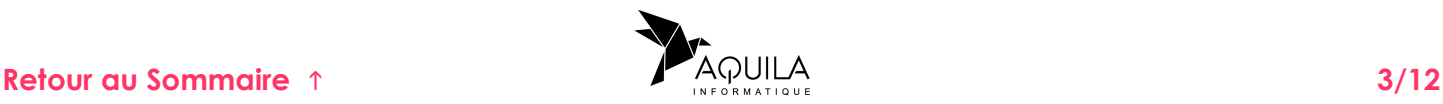

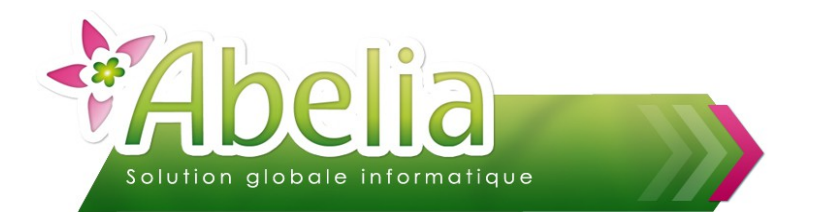

### <span id="page-3-0"></span>ATTRIBUTION DES REMISES

 Menu Utilitaires > Paramétrages société et constantes > constantes diverses > Onglet vente comptoir > Partie « Gestion de la fidélité caisse » > Onglet Activation de la remise sur un ticket

Lorsque vous souhaitez attribuer une remise fidélité à votre client, vous avez deux options supplémentaires :

- La possibilité d'appliquer un pourcentage de remise sur le montant total du ticket (la remise carte dépendra de la valeur du montant total du ticket).
- La possibilité d'encaisser un chèque de fidélité

Vous devez définir l'option qui sera utilisée par défaut.

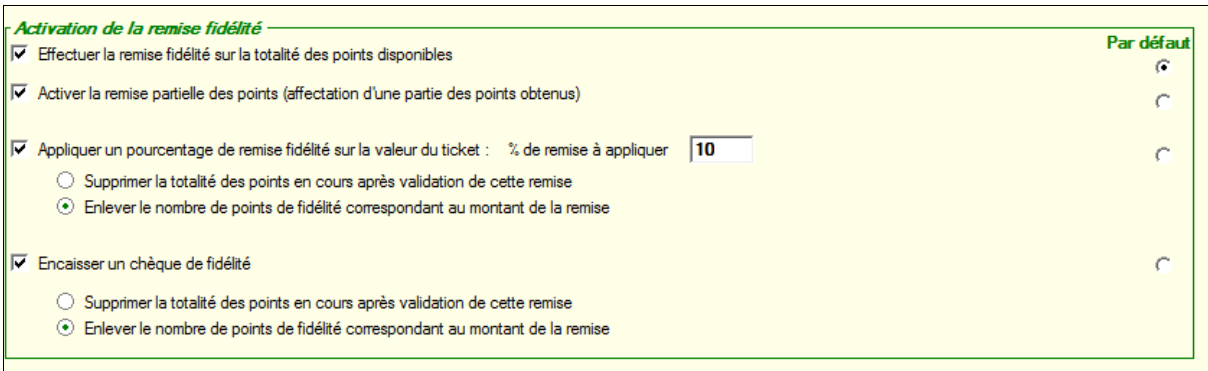

En caisse, lorsque vous cliquez sur **Appliquer remise** , en fonction de votre choix par défaut, le montant de la

remise carte est directement renseigné ; cependant vous pouvez le modifier en cliquant sur le montant *Remise carte*. L'écran qui apparaît vous indique les différentes remises possibles pour ce client :

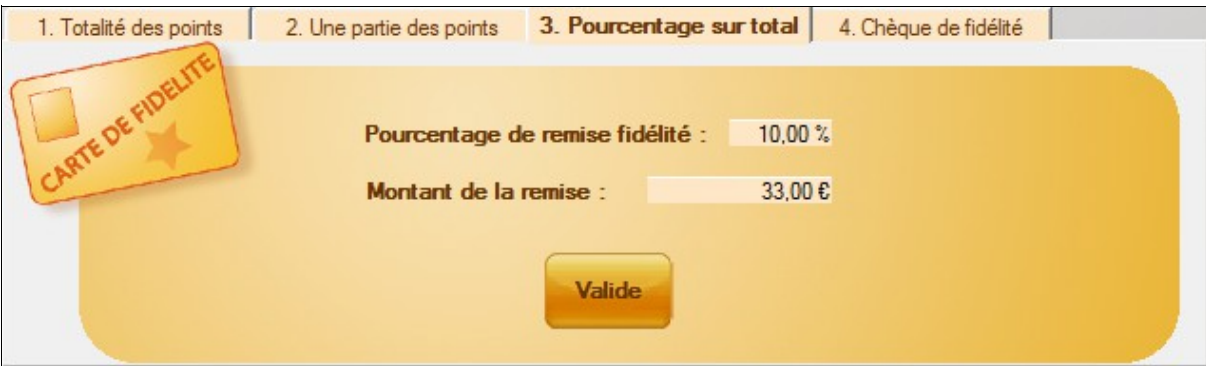

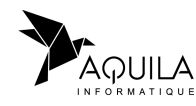

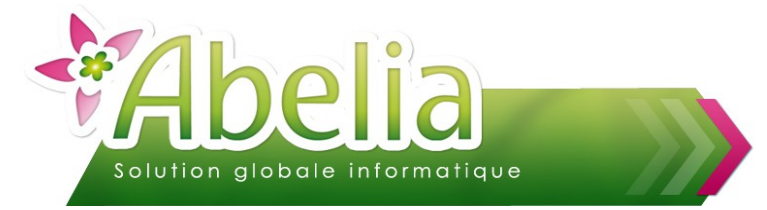

Pour un client ayant reçu 1 ou plusieurs chèques de fidélité (ou que vous lui en avez créer depuis le module ABELIA mais pas encore envoyé), ses chèques sont visibles directement depuis la caisse dans l'onglet *Chèque de fidélité* comme sous l'image écran ci-dessous :

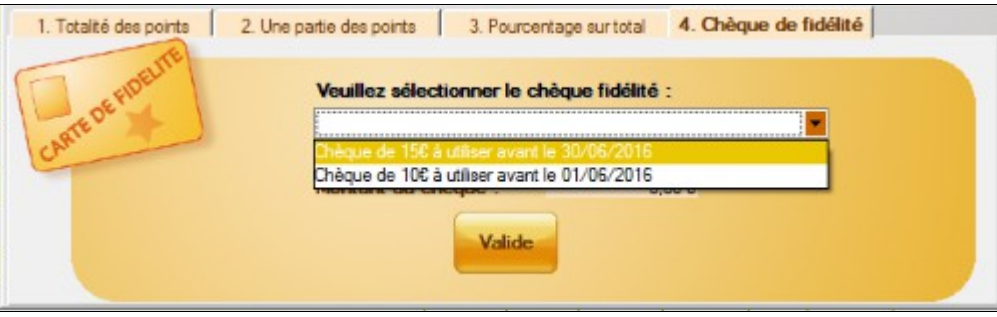

La gestion des chèques de fidélité est détaillée dans la suite de ce document.

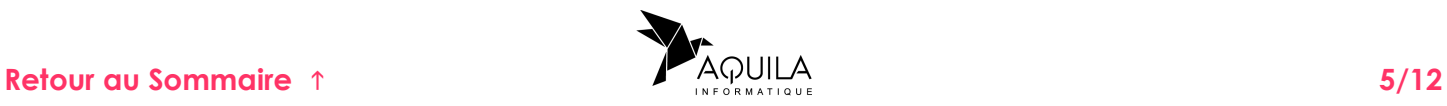

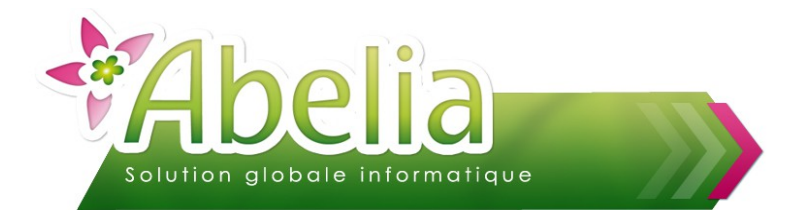

### <span id="page-5-0"></span>SUIVI DES CLIENTS

Le suivi des clients fidélisés se fait depuis le menu *Situation des cartes de fidélité.* Cet écran vous permet pour une période donnée de visualiser l'ensemble des ventes réalisées par les clients ayant une carte de fidélité.

#### <span id="page-5-2"></span>1.FIDÉLISATION DES CLIENTS

Menu Caisse > Situation des cartes de fidélité > Onglet Fidélisation des clients

Ce tableau vous permet de lister l'ensemble des clients qui ont acquis une carte fidélité dans la période demandée.

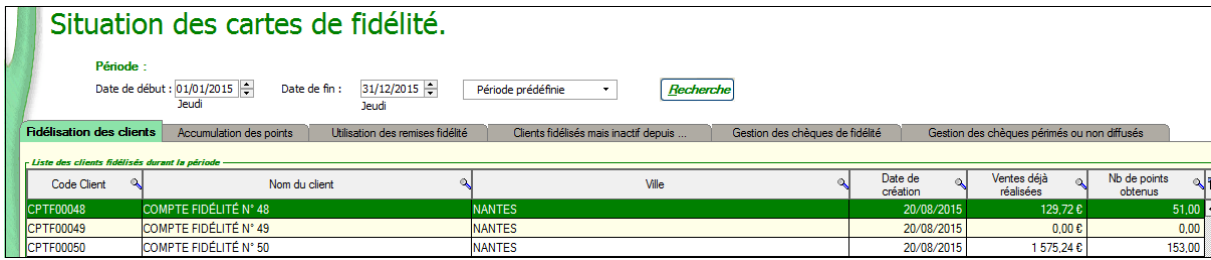

#### <span id="page-5-1"></span>2.ACCUMULATION DES POINTS

Menu Caisse > Situation des cartes de fidélité > Onglet Accumulation des points

Ce tableau vous permet de lister l'ensemble des tickets de caisse réalisés dans la période. Ces tickets sont triés par code client et pour chaque ticket est indiqué le nombre de points obtenus ainsi que le la valeur des points crédités.

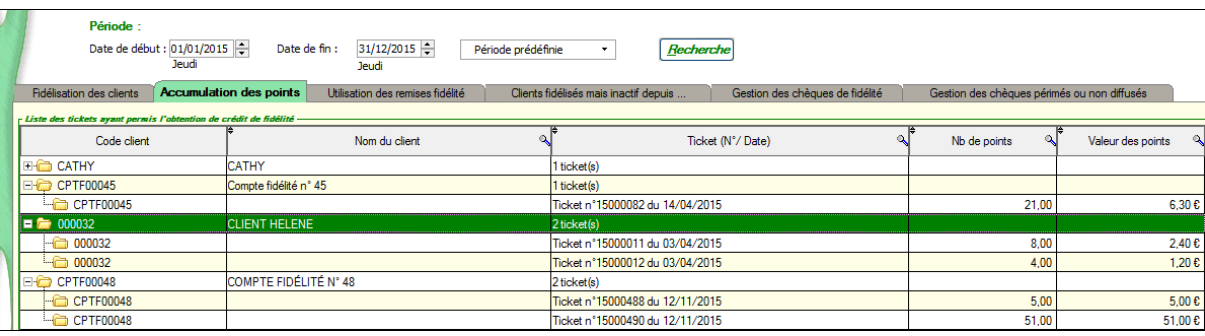

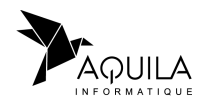

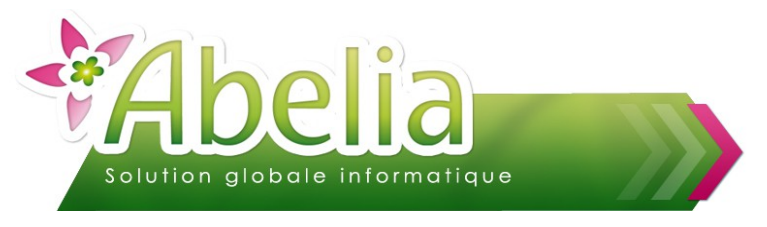

#### <span id="page-6-1"></span>3.UTILISATION DES REMISES

Menu Caisse > Situation des cartes de fidélité > Onglet Utilisation des remises fidélité

Ce tableau liste l'ensemble des remises cartes attribuées dans la période demandée. Pour chacun des tickets, le type de remise est indiqué et est aussi indiqué si le solde des points a été remis à 0 comme on peut le préciser dans le paramétrage général.

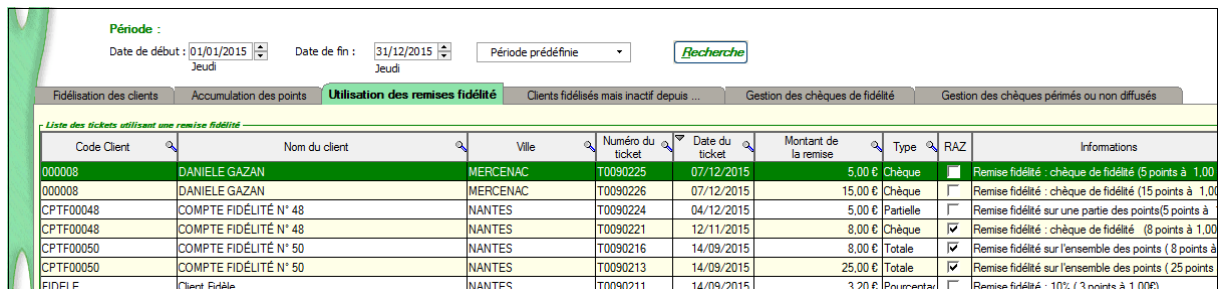

### <span id="page-6-0"></span>4.CLIENT FIDÉLISÉS INACTIF

Menu Caisse > Situation des cartes de fidélité > Onglet clients fidélisés mais inactif depuis...

Ce tableau vous permet de lister l'ensemble des clients n'ayant pas fait d'achat depuis une certaine date et d'un point de vue commercial, cet écran vous permet de les identifier afin de leur proposer vos nouveautés.

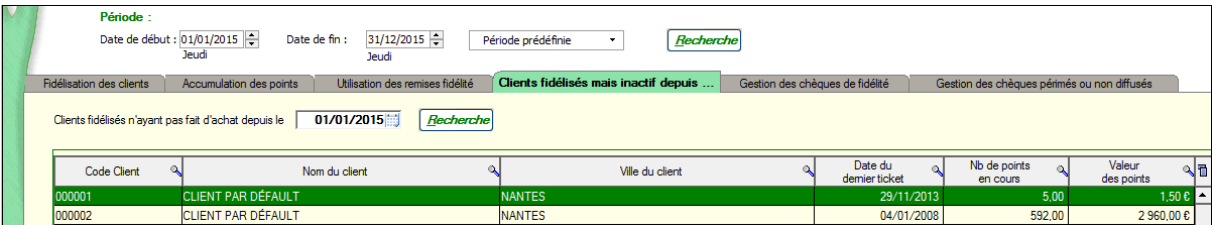

L'ensemble de ces tableaux sont imprimables.

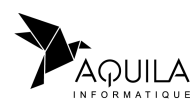

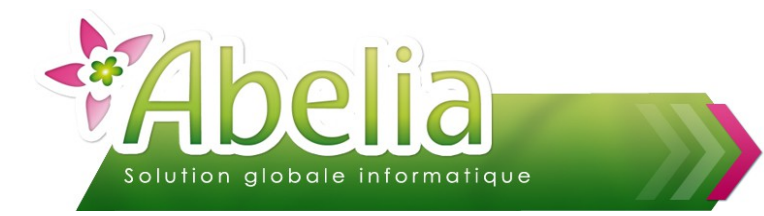

### <span id="page-7-0"></span>GESTION DES CHÈQUES FIDÉLITÉ

### <span id="page-7-1"></span>1.PARAMÉTRAGE

+ Menu Utilitaires > Paramétrages société et constantes > constantes diverses > Onglet vente comptoir > Partie « Gestion de la fidélité caisse » > Onglet Suivi des clients fidélisés

Ce paramétrage est accessible depuis le menu paramétrage société et constantes, onglet vente comptoir. Le tableau vous permet de renseigner les montants à indiquer sur les chèques en fonction de la quantité de points présents sur le compte fidélité.

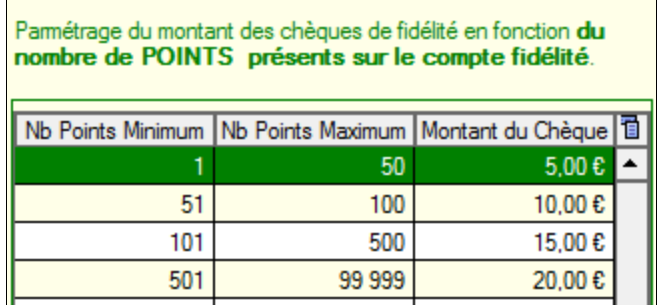

Lors de la génération des chèques il sera toujours possible de modifier le montant.

Ces chèques pourront être édités ou envoyés par mail à vos clients en cochant la case *Diffuser le chèque* fidélité par mail. Le chèque édité peut contenir une note explicative sur son utilisation ; ce texte est à renseigner sur l'écran de paramétrage :

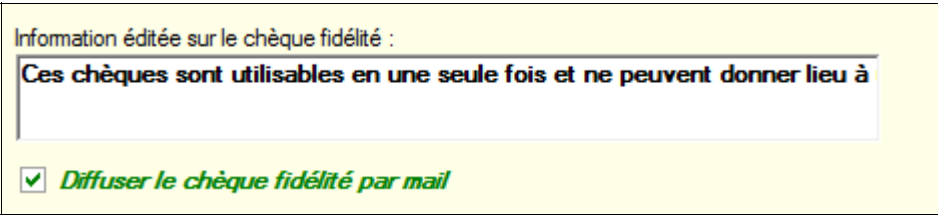

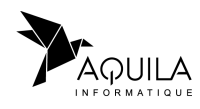

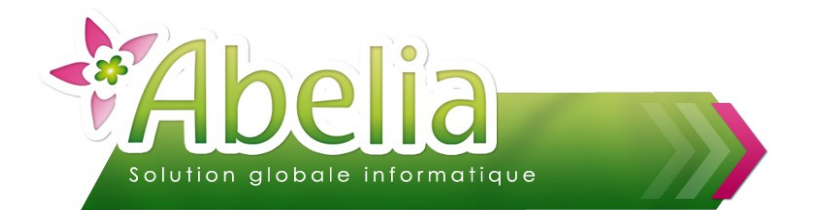

#### <span id="page-8-2"></span>2.GESTION DES CHEQUES

#### <span id="page-8-1"></span>**2.1.CRÉATION DES CHÈQUES**

Menu Caisse > Situation des cartes de fidélité > Onglet Gestion des chèques de fidélité

La création des chèques se fait en 2 étapes. Dans un premier temps, vous devez sélectionner les clients et valoriser ces chèques en indiquant comment vous souhaitez valoriser ce chèque (soit la valeur du chèque correspond à la valeur du crédit du compte fidélité, ou soit la valeur du chèque est déterminée en fonction du nombre de points présents sur le compte de fidélité et le paramétrage établi précédemment) et en cliquant sur *Valorisation*.

Dans un deuxième temps, vous pouvez créer les chèques en cliquant sur **Création** après avoir vérifié le montant indiquer dans la colonne *Montant Chèque* et après avoir renseigné une date de péremption pour le chèque.

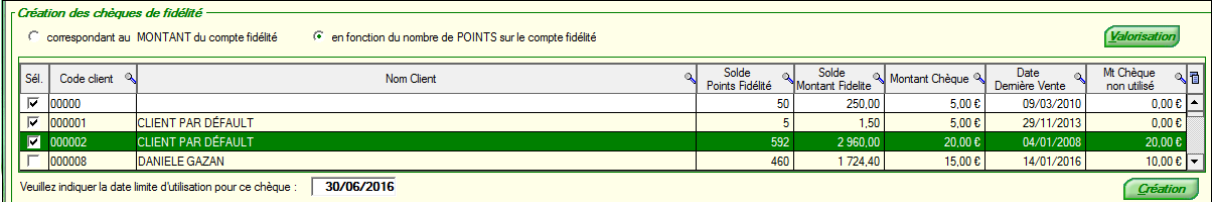

#### <span id="page-8-0"></span>**2.2.DIFFUSION DES CHÈQUES**

Menu Caisse > Situation des cartes de fidélité > Onglet Gestion des chèques de fidélité

Ce tableau liste l'ensemble des chèques non utilisés, il est donc possible de retrouver des chèques déjà diffusés ; mais ceux-ci ne sont pas sélectionnés par défaut. Dans un premier temps, vous devez sélectionner l'ensemble des chèques à diffuser, puis vous devez vérifier que le message lié au chèque est correct (pour accéder à ce texte il suffit de faire un clic-droit sur la zone).

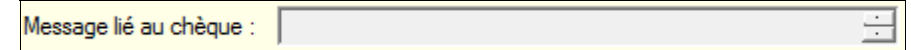

Enfin vous pouvez cliquer sur **Diffusion** din d'accéder à l'écran de diffusion.

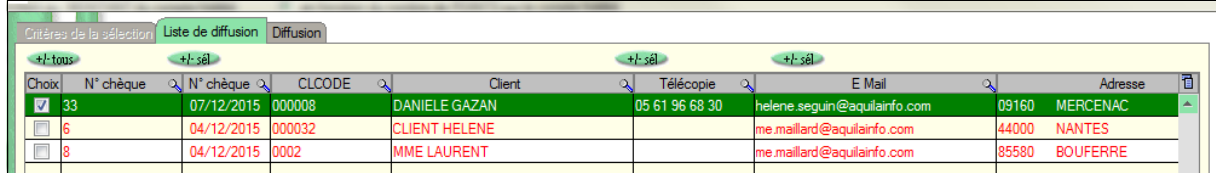

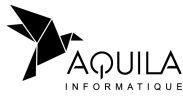

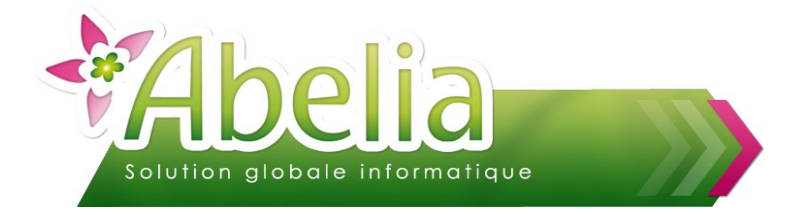

Le premier onglet vous permet de vérifier les informations des clients y compris leur adresses mails si vous souhaitez envoyer le chèque fidélité par mail ; si celui-ci n'est pas renseigné vous avez toujours la possibilité de le renseigner temporairement en sélectionnant le client et en indiquant le mail (cliquer sur sur Forcer une adresse mail |).

Une fois que cette étape de vérification est terminée vous pouvez accéder à l'onglet de diffusion.

A ce stade, vous avez la possibilité d'éditer le formulaire avec le chèque fidélité pour chacun des clients sélectionné en cliquant sur Imprimer ou d'envoyer un mail avec en pièce jointe le document contenant le chèque fidélité en cliquant sur **Mail** 

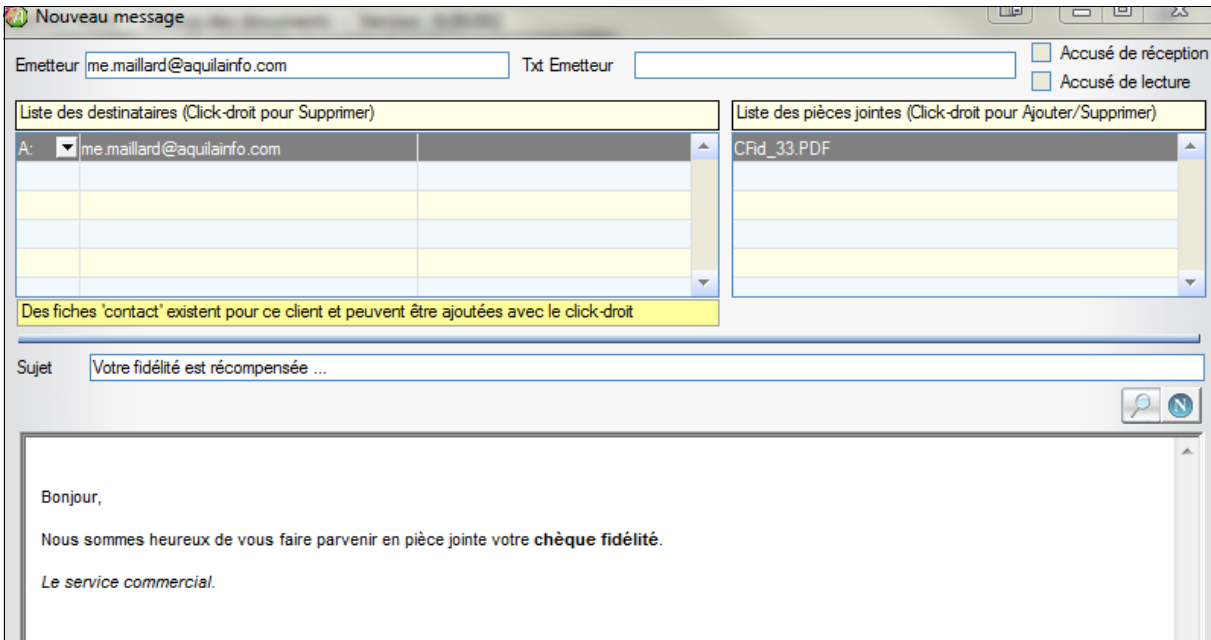

Le sujet du mail ainsi que le contenu peut être paramétré (comme les mails édités depuis ABELIA) afin de ne pas être ressaisi à chaque diffusion.

La pièce jointe se présente sous la forme suivante :

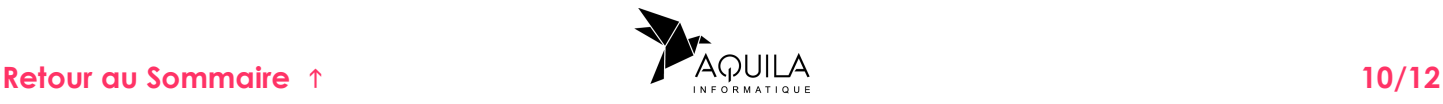

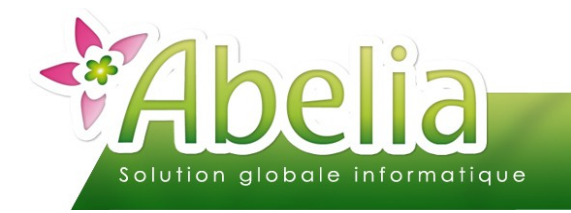

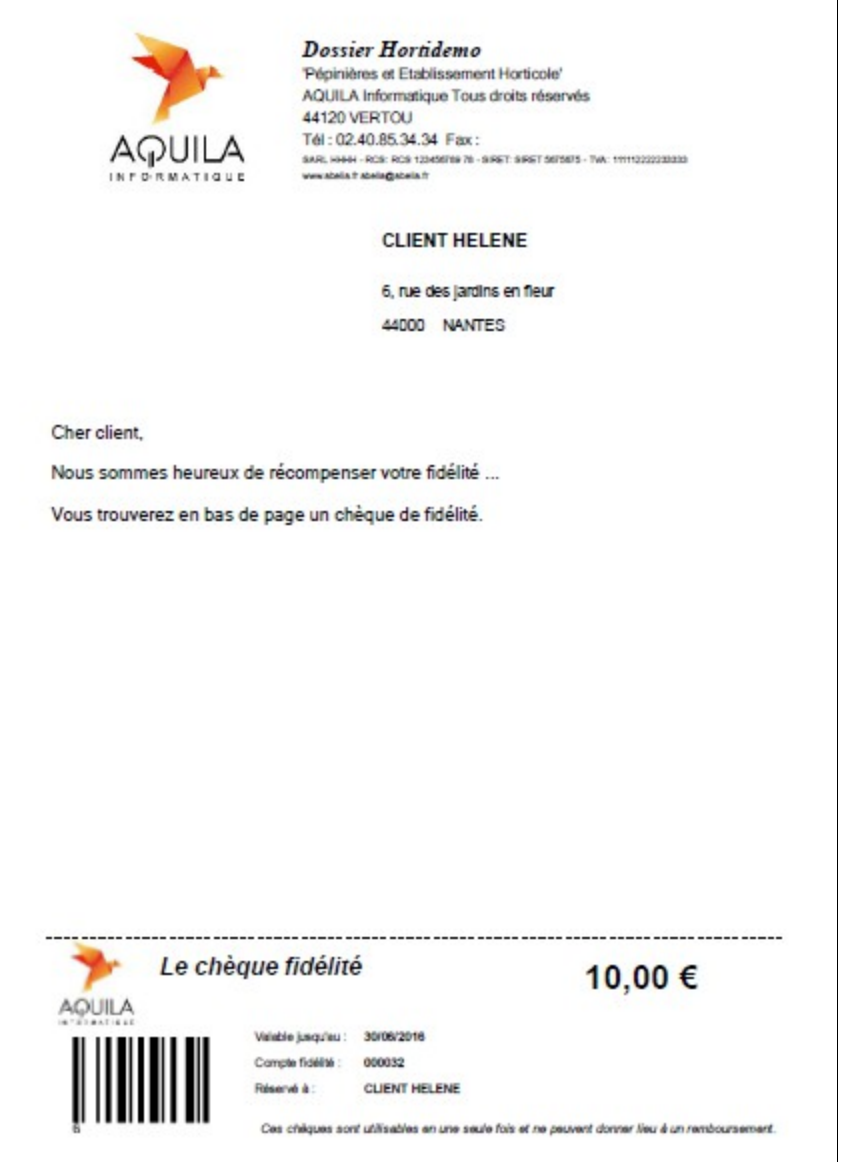

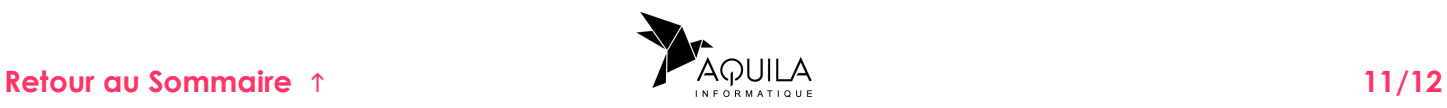

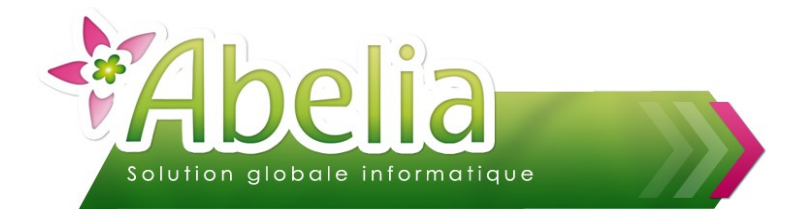

### <span id="page-11-0"></span>3.GESTION DES CHÈQUES PÉRIMÉS OU NON DIFFUSÉS

Menu Caisse > Situation des cartes de fidélité > Onglet Gestion des chèques périmés ou non diffusés

Cet écran vous permet de supprimer :

- les chèques de fidélité que vous n'avez pas diffusés (ces chèques existent mais n'ont pas lieu d'exister et sont donc une erreur de création)
- les chèques qui ont été diffusés et pas utilisés mais dont la date de péremption est passée (ils ne pourront donc plus être utilisés).

Ces suppressions vous permettent d'alléger le contenu du tableau des chèques à diffuser.

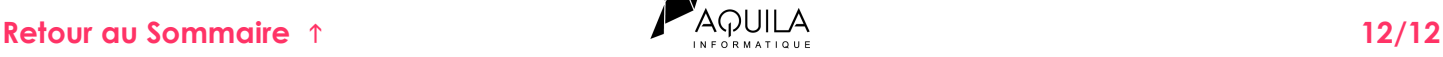

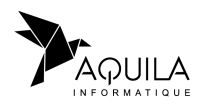